# **Digiexam**

## **Information till dig som ska skriva specialistexaminationen i kirurgi**

# **Inför examinationen:**

Examinationen kommer att genomföras på medhavd privat dator. Det är din uppgift att i god tid ladda ner Digiexam-appen och säkerställa att programmet fungerar på din dator. Använd gärna en privat mailadress vid anmälan, till denna kommer ditt konto att knytas. Ett testprov finns tillgängligt i Digiexam-appen, som bör genomföras ett par veckor innan examinationen. Detta för att testa provmiljön och på så sätt minimera tekniska problem vid specialistexaminationen.

Digitala prov kommer att genomföras i plattformen Digiexam som erbjuder en nedlåst miljö på den dator som används och som därmed förhindrar åtkomst till andra program eller applikationer under det pågående provet.

Ett studentkonto i Digiexam skapas till alla tentander och att aktiveringsmejl med en länk om att välja ett lösenord skickas till dig. Ett lösenord till ditt konto i Digiexam krävs för att kunna genomföra ett prov, dvs du behöver logga in i Digiexam-appen med din e-postadress och det lösenord du valt.

När du genomför ett prov i Digiexam-appen sparas det du skriver kontinuerligt och automatiskt till Digiexams servrar men även lokalt på datorn.

I händelse av tekniska problem kommer en provvakt att kunna hjälpa dig.

## **Ladda ned Digiexam-appen för PC alternativt Mac**

Digiexam-appen kan laddas ned via länken, observera att endast PC/Mac tillåts även om plattformen har stöd för andra enheter. https://www.digiexam.com/support/downloads-for-students/ Mer information och systemkrav finns i Digiexams Kunskapscentrum. Systemkrav

## **Inloggningsuppgifter till Digiexam**

Ditt konto i Digiexam är skapat med den e-postadress du angett vid anmälan och aktiverat direkt vid inbjudan, men du äger själv möjligheten att välja ett lösenord för inloggning. Det kan ske på två sätt:

- 1. Via ditt aktiveringsmejl som skickats med din inbjudan till att skapa ett konto i Digiexam och att välja ett lösenord
- 2. Via "Glömt lösenords"-funktionen på https://app.digiexam.com/app#/forgot-password

Ditt lösenord i Digiexam används för att både logga in i Digiexamappen vid genomförandet samt att logga in på ditt konto på Digiexams hemsida för att se det publicerade resultatet.

## **Genomföra ett prov i Digiexam-appen**

Du loggar in i Digiexam-appen med de användaruppgifter du angett vid din anmälan. Det är avgörande att du använder korrekt uppgifter.

- **Region**: Europa
- **· E-postadress**: Den e-postadr du angett vid anmälan
- **· Lösenord**: ditt lösenord i Digi

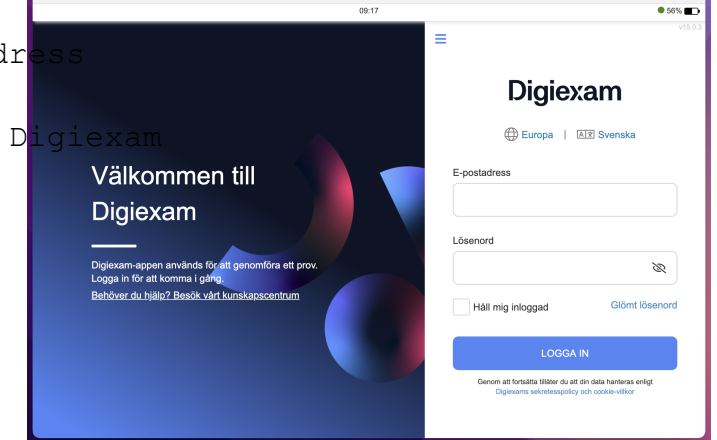

# **Starta ett prov**

Efter att du har loggat in kommer du till vyn där provet startas. För att genomföra provet klickar du på Starta prov.

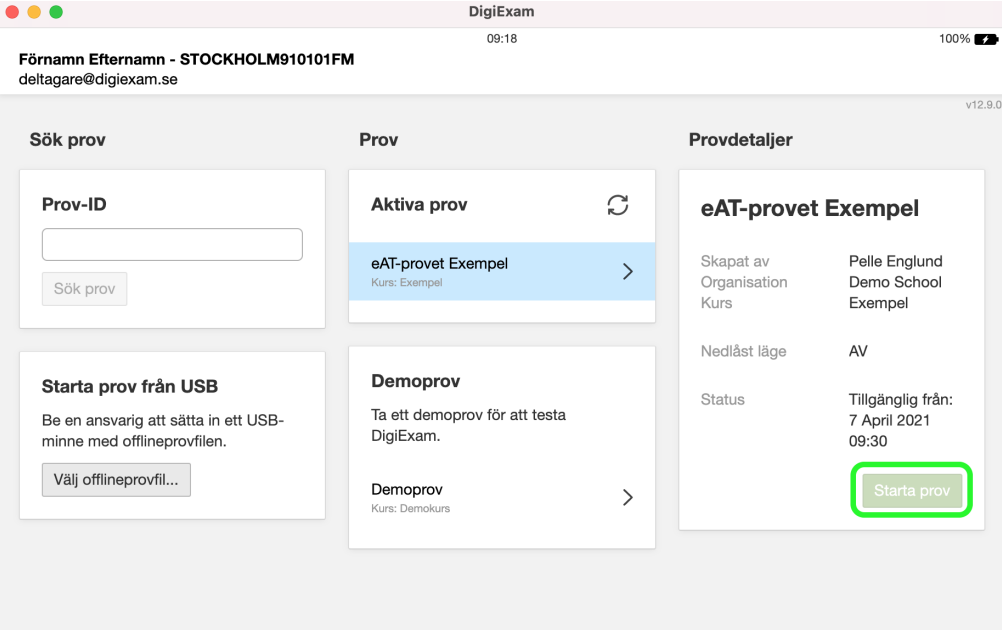

### **Genomföra provet**

Vid start av provet startar det nedlåsta läget och du följer de anvisningar och rutiner som finns. När du har genomfört provet kan du klicka på knappen "lämna in" provet längst upp i högra hörnet.

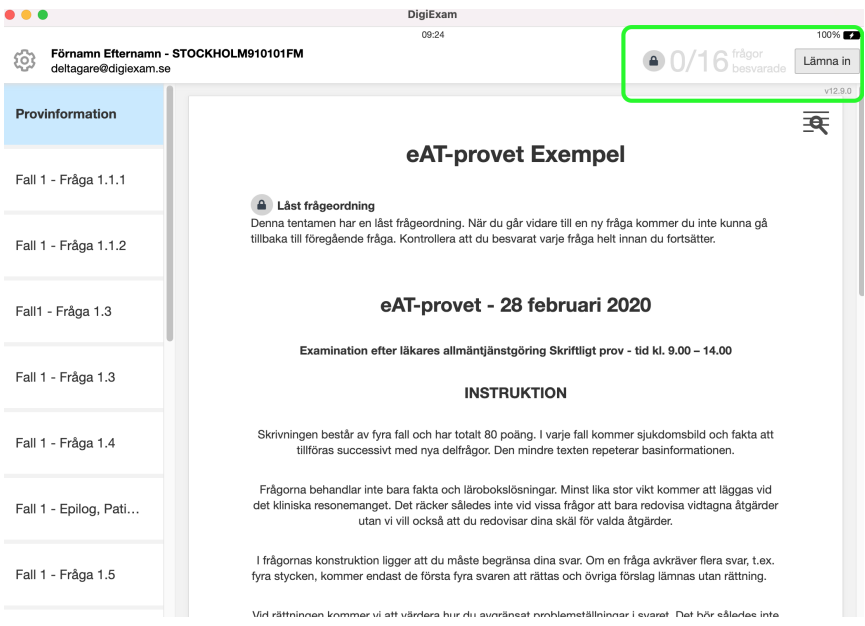

# **Lämna in provet**

Vid inlämning klickar du på Lämna in uppe i högra hörnet. Efter en lyckad inlämning kommer du att få ett kvitto på att provet är inlämnat, varpå du kan avsluta Digiexam.

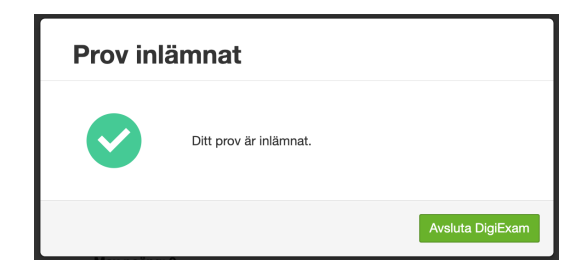

# **Publicering av resultat**

När provet senare är rättat publiceras ett resultat till ditt konto i Digiexam, för att ta del av det publicerade resultatet behöver du logga in på Digiexams hemsida med samma inloggningsuppgifter som du använt vid genomförande av provet.